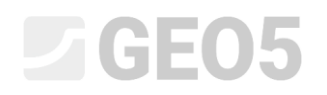

Aktualisiert: 06/2021

## Erstellung einer Versuchsdokumentation

Programm: Stratigraphie – Dokumentation Datei: Demo\_manual\_42

Dieses Handbuch zeigt Ihnen die Möglichkeiten, wie Sie eine Versuchsdokumentation erstellen. Dieses Handbuch ist mit weiteren Handbüchern verbunden Handbuch 43 – Interpretation der Versuche in die Bodenprofile Handbuch 44 – Erstellung von einer benutzerdefinierten Schablone

#### **Eingabe**

Erstellen und drucken Sie die Dokumentation zum Bohrloch und zum CPT-Test.

#### Bohrloch BH1

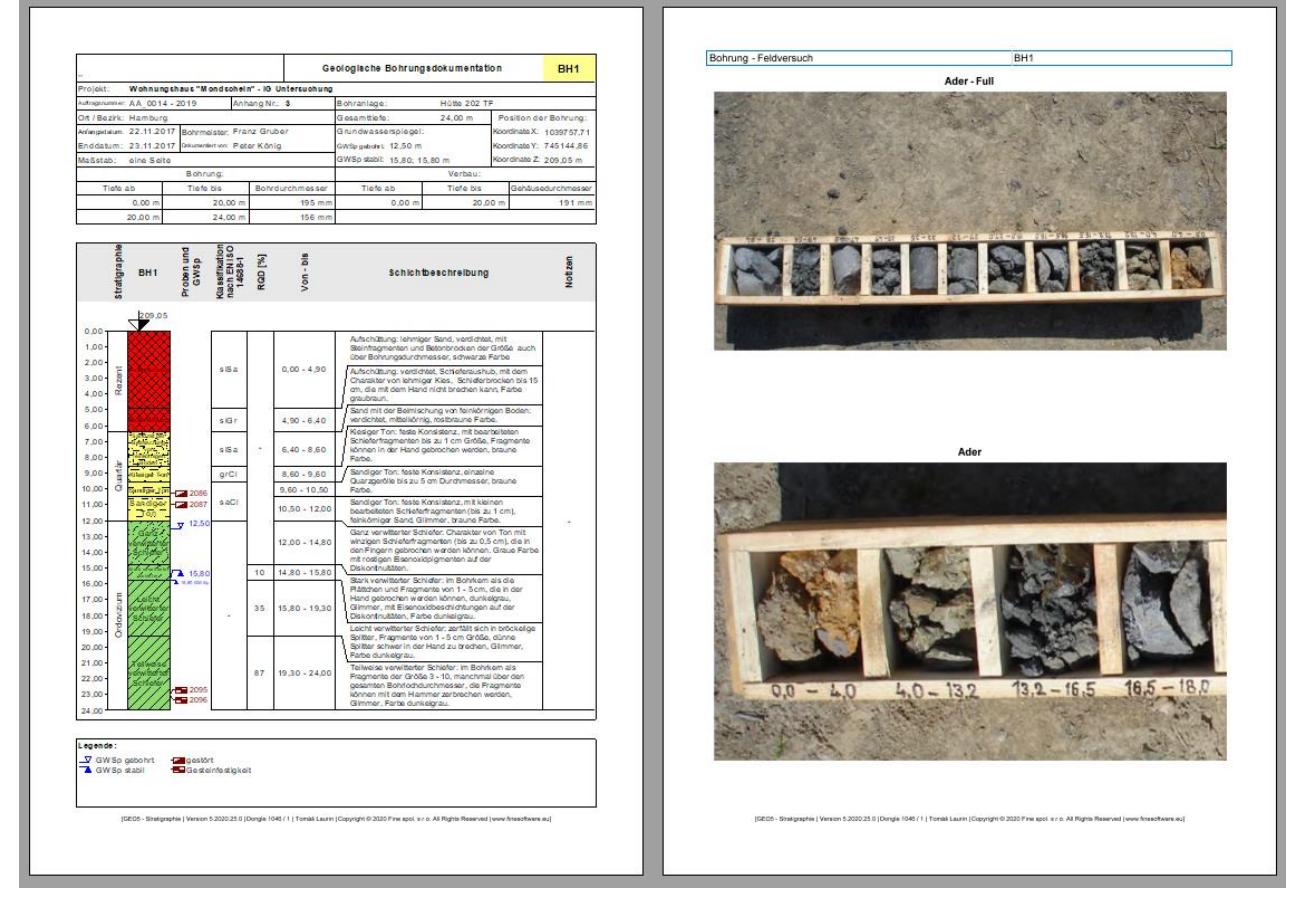

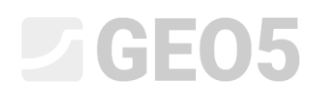

### Statischer Eindringversuch CPT1

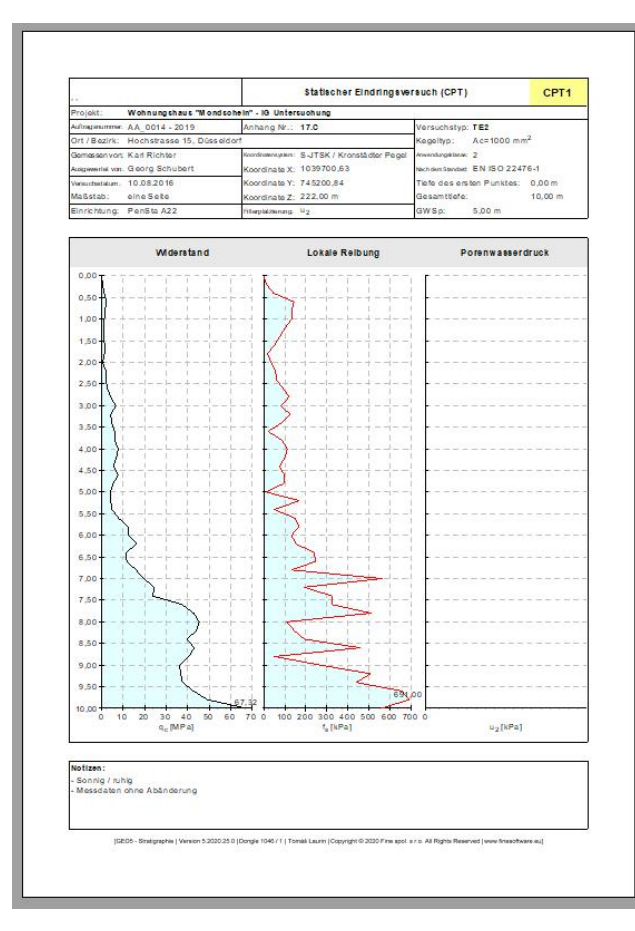

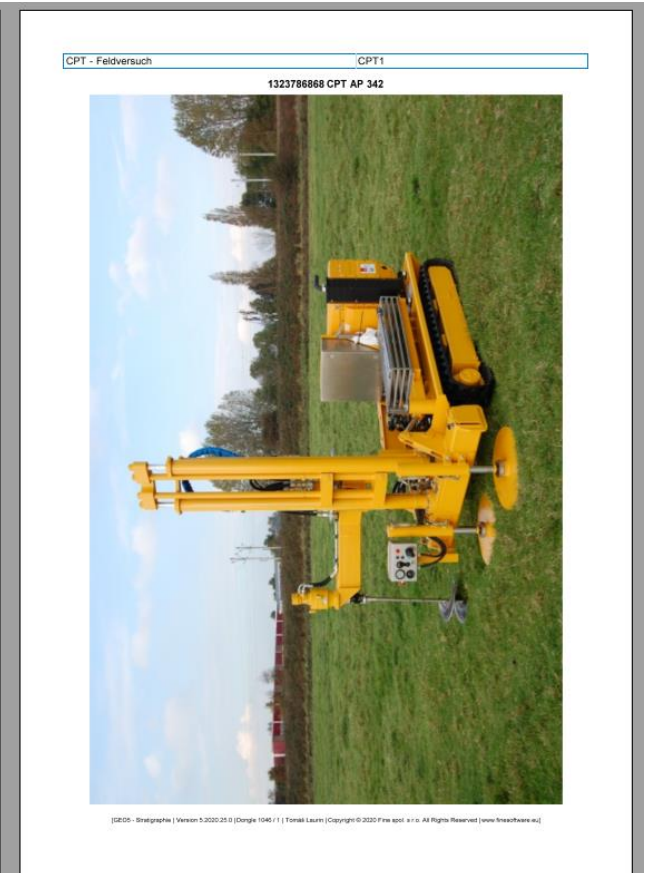

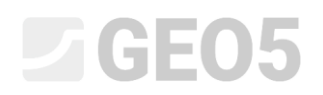

### **Lösung:**

Überprüfen Sie im Fenster "Schablonen", ob Sie das Schablonenpaket eingestellt haben, das Sie verwenden möchten. In diesem Fall verwenden wir die Schablone "EN - Standard" (Wenn ein anderes Schablonenpaket ausgewählt ist, ändern Sie diese mit der Schaltfläche "Schablonenpaket auswählen" aus der Liste der Vorlagen).

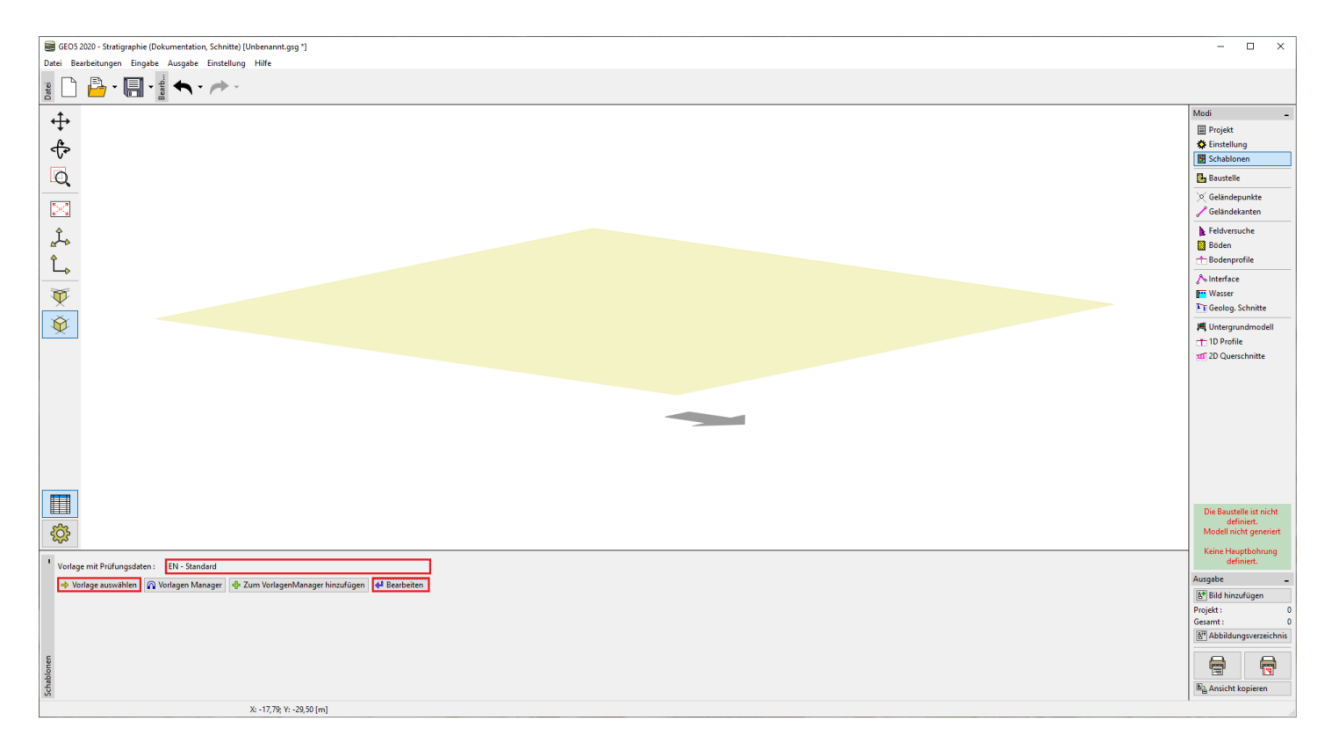

Das Programm arbeitet immer mit der gesamten Baustelle und ihrem Modell. Diese Tatsache schränkt uns jedoch bei der Erstellung der Versuchsdokumentation in keiner Weise ein. Wir überspringen die Fenster "Baustelle", "Quelle", "Geländepunkte" und "Geländekanten" und gehen direkt zum Fenster "Feldversuche", wo wir die Schaltfläche "Hinzufügen" drücken.

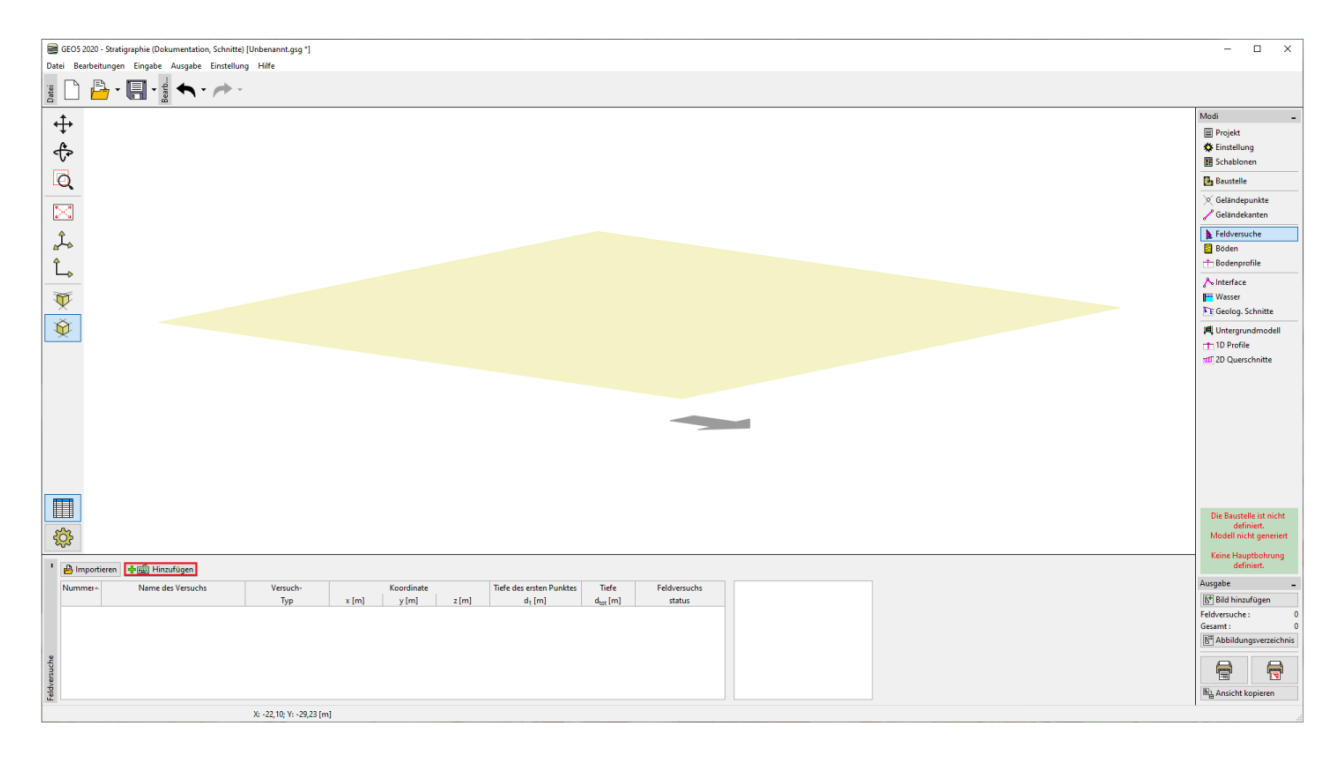

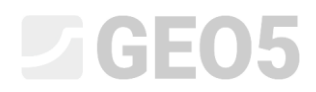

#### Zuerst werden wir das Bohrloch eingeben.

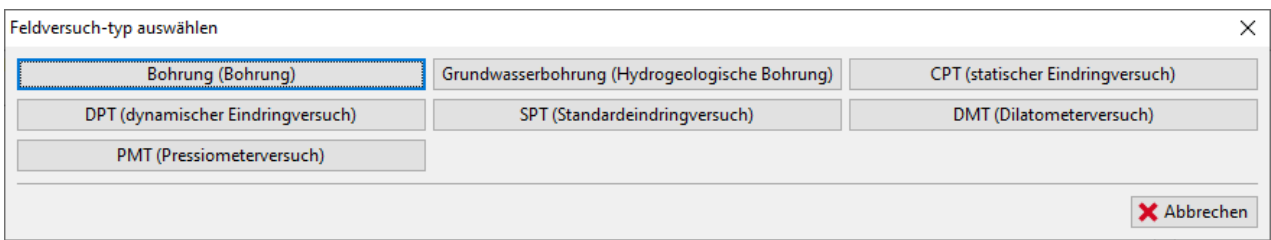

Nach dem Drücken der Schaltfläche "Bohrung" wird die Dialogbox zur Eingabe der Bohrung angezeigt. Zuerst geben wir die erforderlichen Daten ein - Name des Bohrlochs (BH1), Koordinaten des Bohrlochs (da wir nur ein Protokoll über ein fiktives Bohrloch erstellen, geben wir [0,0] ein). Wir fahren fort, indem wir die einzelnen Schichten eingeben. Verwenden Sie die Schaltfläche "Hinzufügen (ans Ende)", um die erste Schicht einzugeben. Die eingegebene Schicht wird in die Darstellung des Bodenprofils im rechten Teil des Fensters gezeichnet.

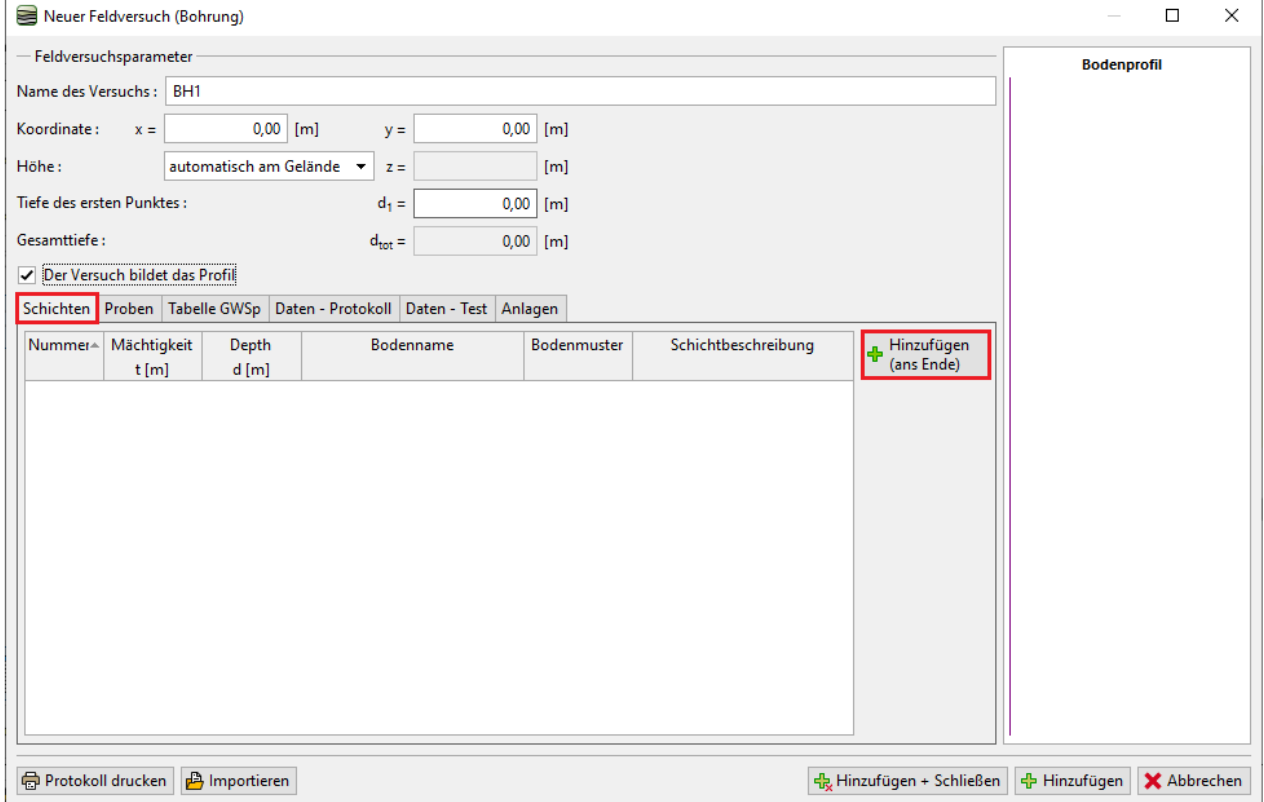

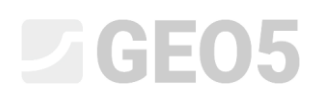

Pflichtdaten der Schicht umfassen die Schichtdicke oder -tiefe sowie Bodenbezeichnungen, Probe und Farbe. Weiter können Sie beliebig Daten wie eine detaillierte Beschreibung der Schicht und die Daten im rechten Teil des Fensters hinzufügen.

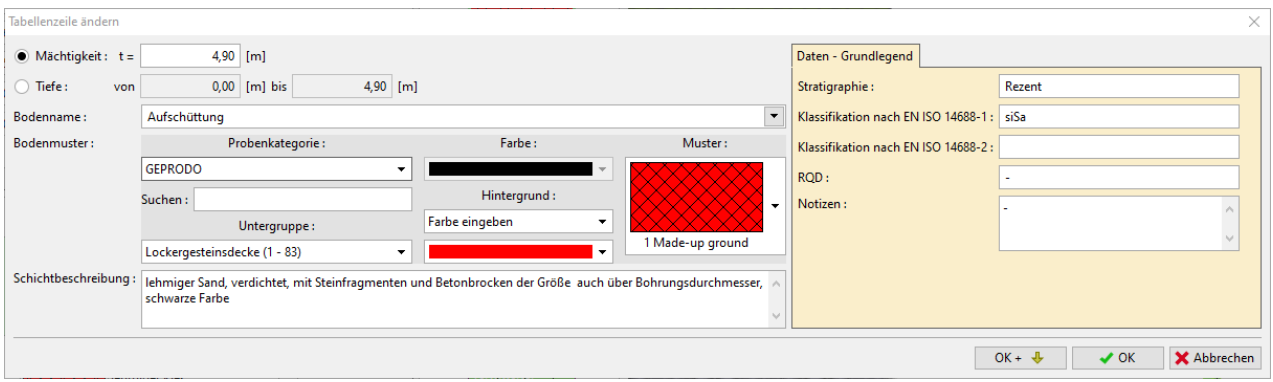

*Hinweis: Die Daten im rechten Teil des Fensters werden in der Vorlage definiert. Sie können eine beliebige Anzahl verschiedener Datentypen definieren (Text, Nummer, Aufzählung, Datum, Uhrzeit). Weitere Informationen finden Sie unter Handbuch 44 - Erstellen der benutzerdefinierten Schablone.*

Verwenden Sie die Schaltfläche "Hinzufügen", um die Schichteingabe zu speichern. Gleichzeitig werden wir mit der Eingabe einer weiteren Schicht fortfahren.

Böden (einschließlich ihrer Proben, Farben und Benutzerdaten) werden automatisch in der Programmdatenbank gespeichert. Es ist vorteilhaft, wenn Sie eine Schicht mehrmals eingeben (gleich ob innerhalb derselben oder einer anderen Bohrung). Wir lesen alle Daten automatisch aus zuvor gespeicherten Schichten ein. Der Zugriff auf die Bodendatenbank erfolgt über die Pfeilschaltfläche neben dem Feld für den Bodennamen.

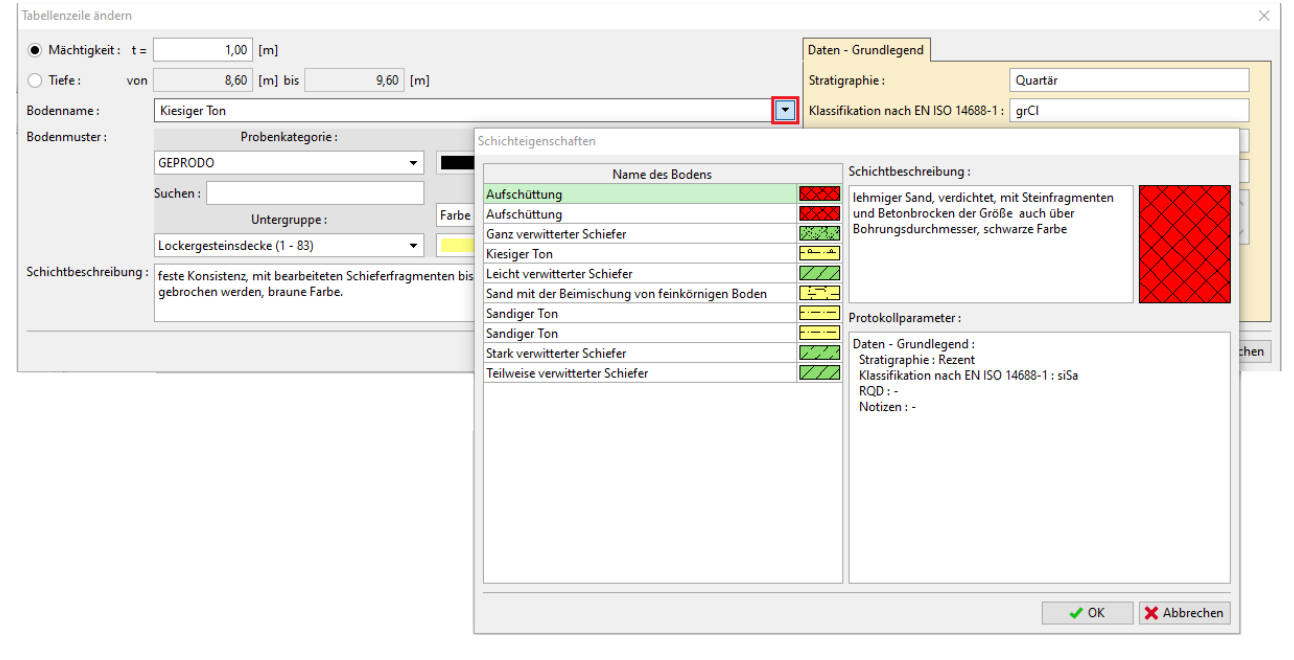

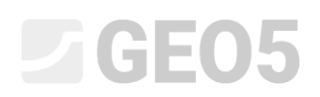

Nachdem Sie alle Schichten eingegeben haben, beenden Sie die Eingabe der Ebenen mit der Schaltfläche "Abbrechen" und kehren zum Hauptfenster zur Eingabe der Bohrung zurück.

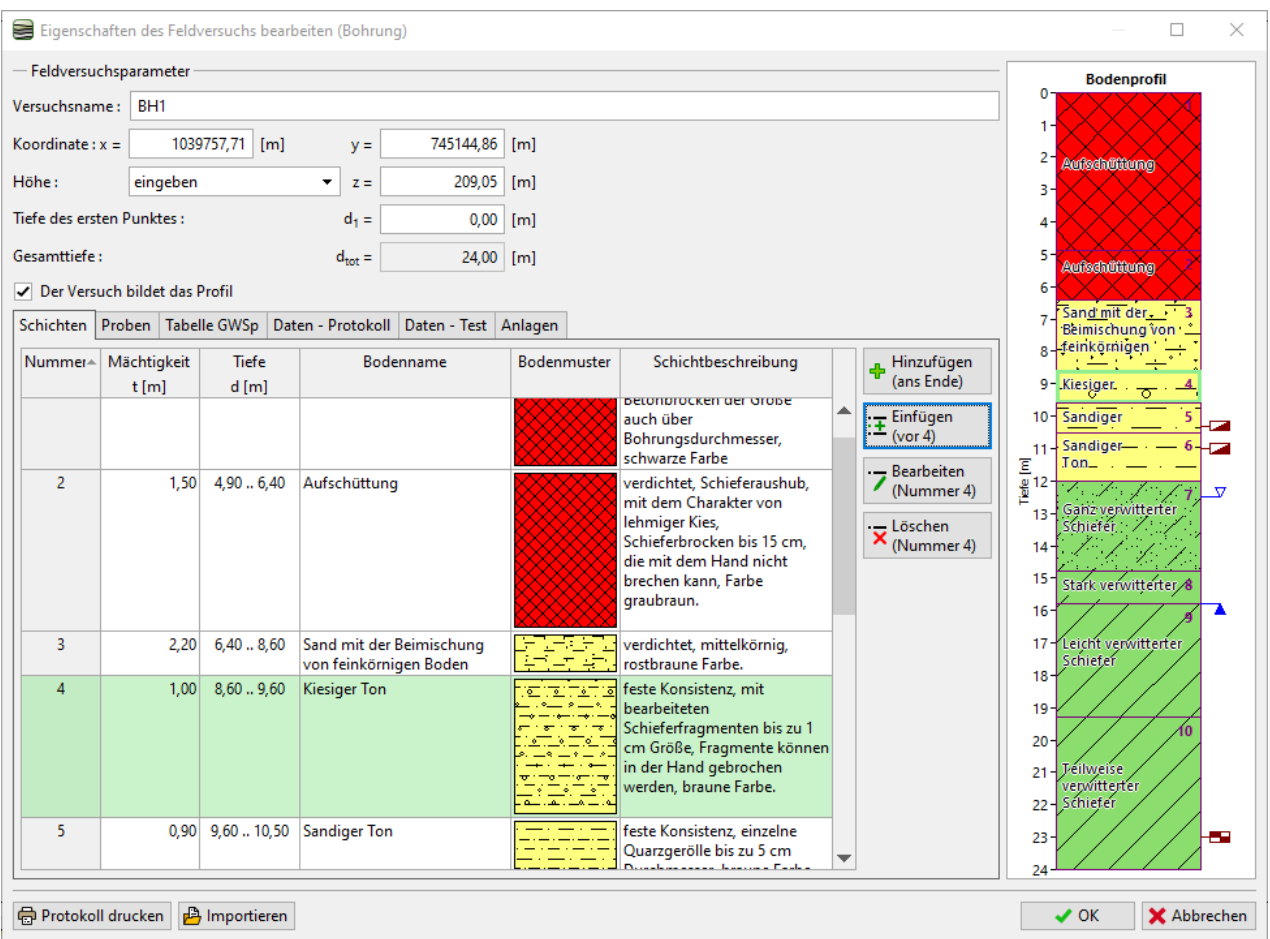

Wir gehen nun zu den Registerkarten für die Eingabe von Proben und geben die entnommenen Proben ein. Sie können die eingegebenen Proben immer im Teil "Bodenprofil" auf der rechten Seite des Dialogfensters sehen.

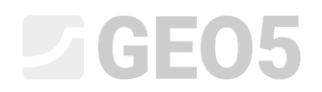

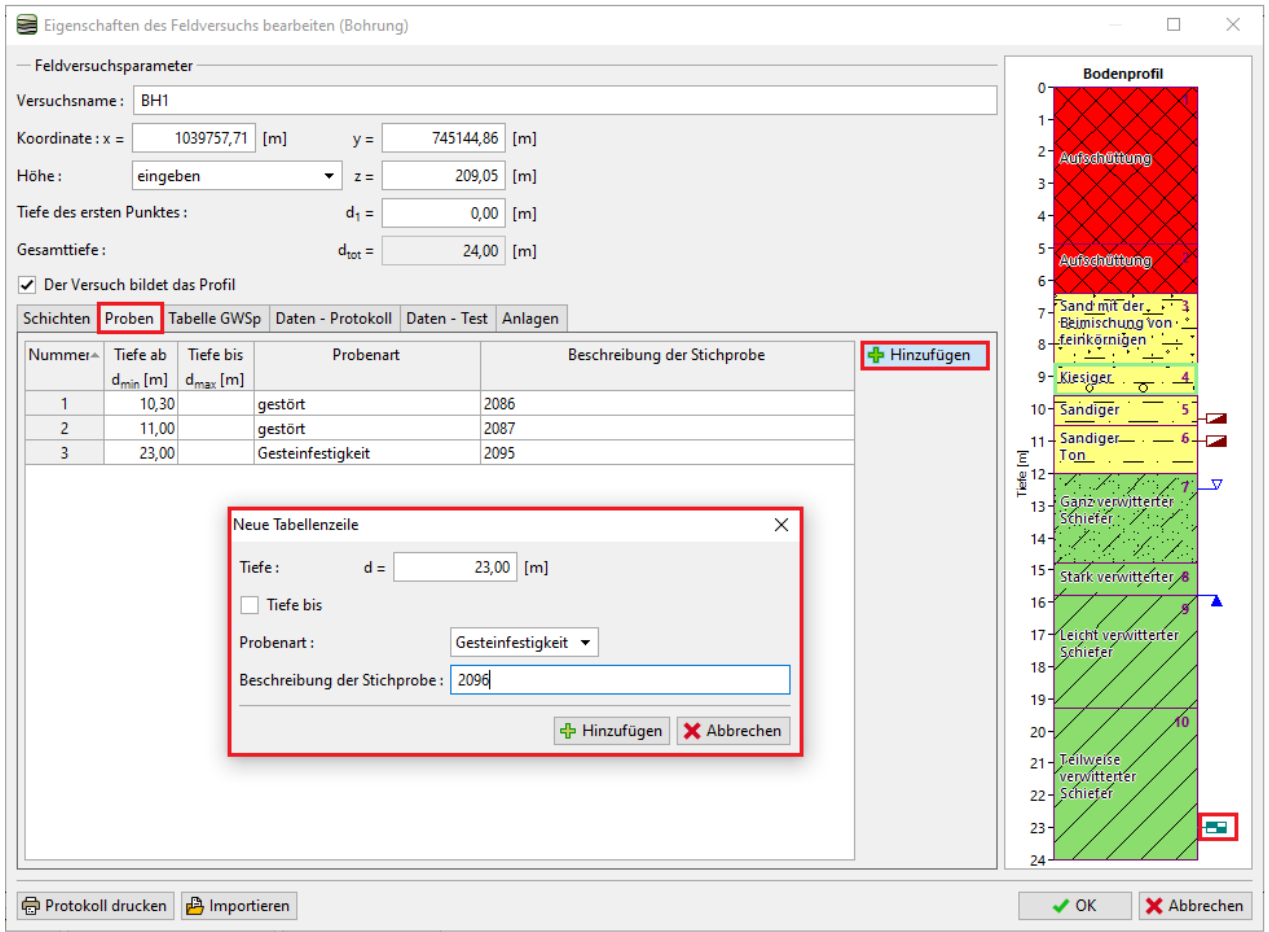

Auf die gleiche Weise werden wir den festgestellten Grundwasserspiegel eingeben.

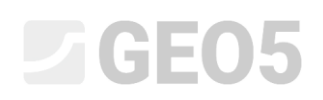

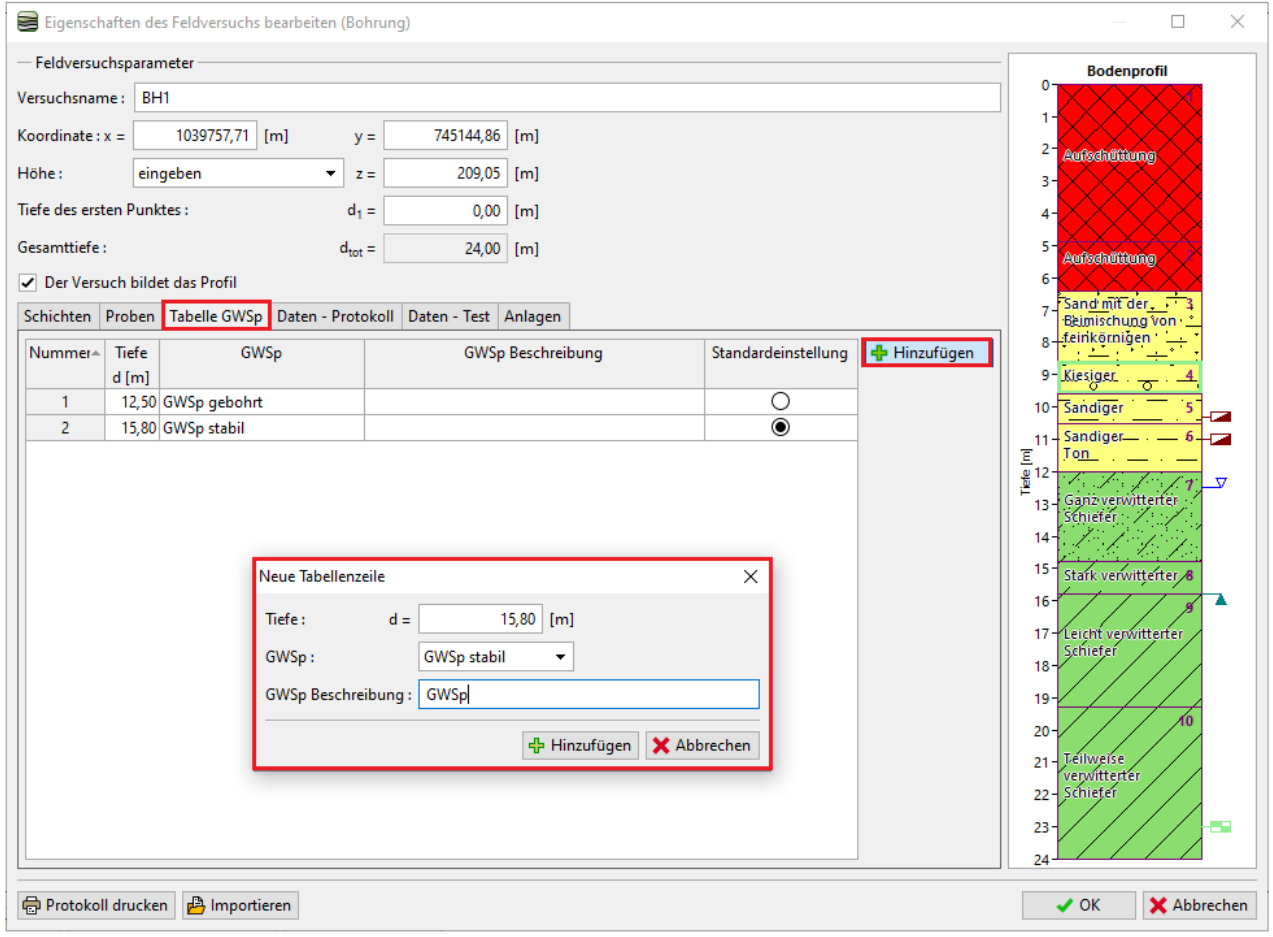

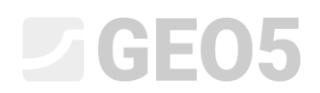

Wir werden auch benutzerdefinierte Daten zum Bohrloch hinzufügen, die zum Druck des Protokolls erforderlich sind:

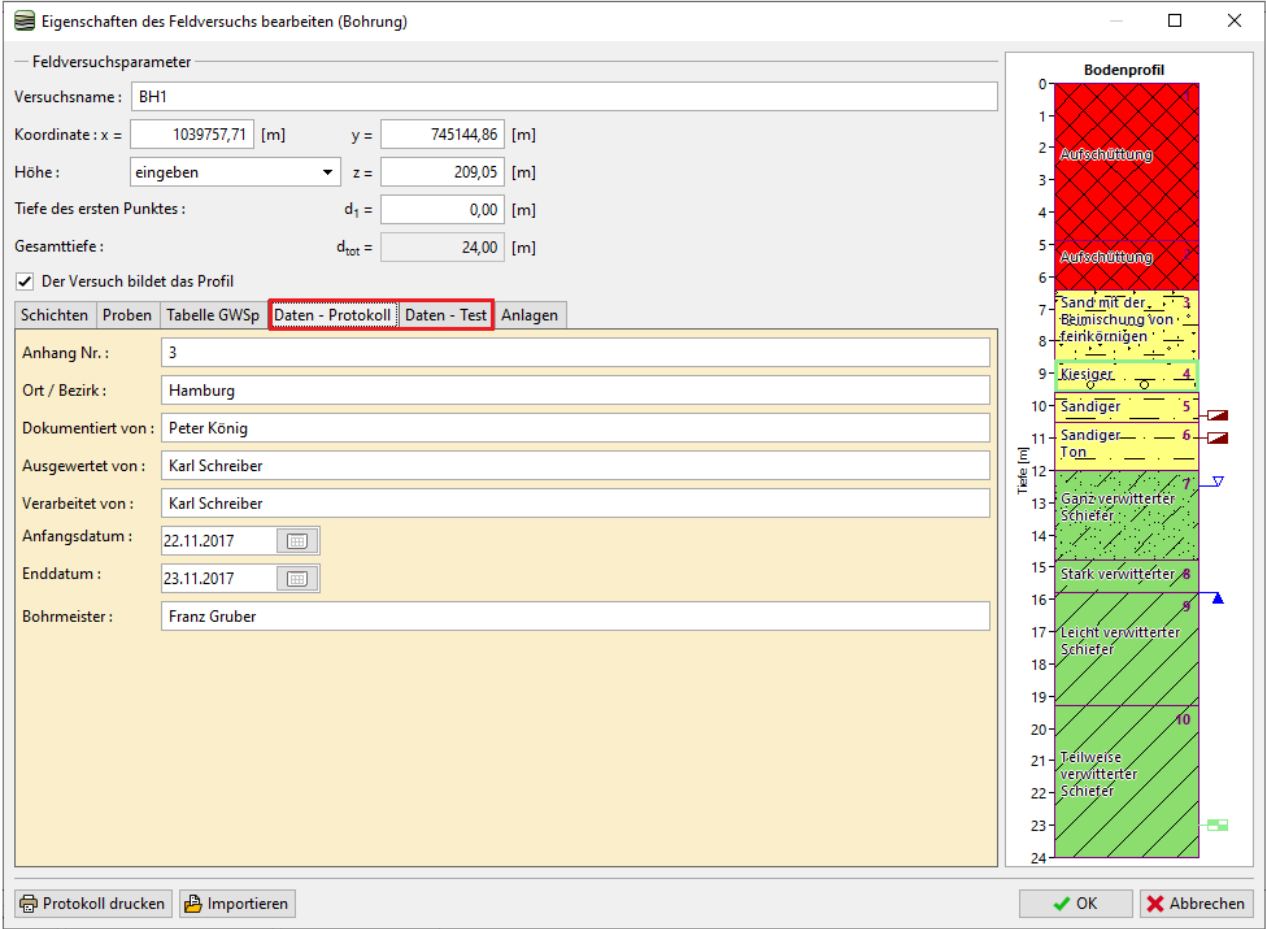

*Hinweis: Daten sind in der Schablone definiert. Sie können eine beliebige Anzahl verschiedener Datentypen definieren (Text, Nummer, Aufzählung, Datum, Uhrzeit). Weitere Informationen finden Sie unter Handbuch 44 - Erstellung der benutzerdefinierten Schablone.*

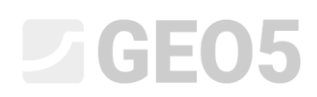

Wir können Fotos oder PDF-Dokumente in den Anhang hochladen. Klicken Sie auf die Schaltfläche "Laden" und laden Sie das gewünschte Bild hoch.

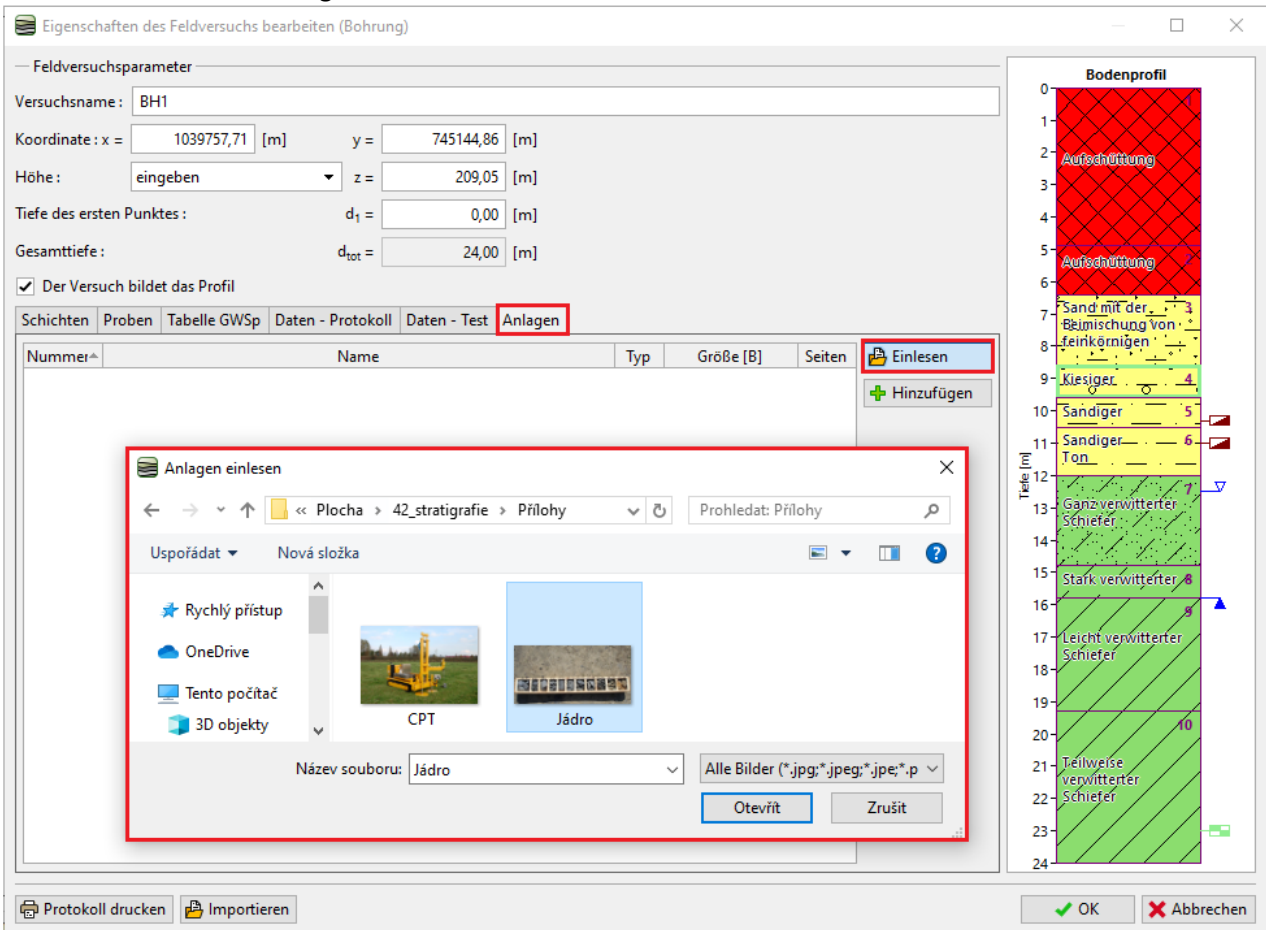

Öffnen Sie die Datei im Fenster "Anlage bearbeiten" und ergänzen Sie den Namen und die Beschreibung der Anlage.

# $\Box$ GEO5

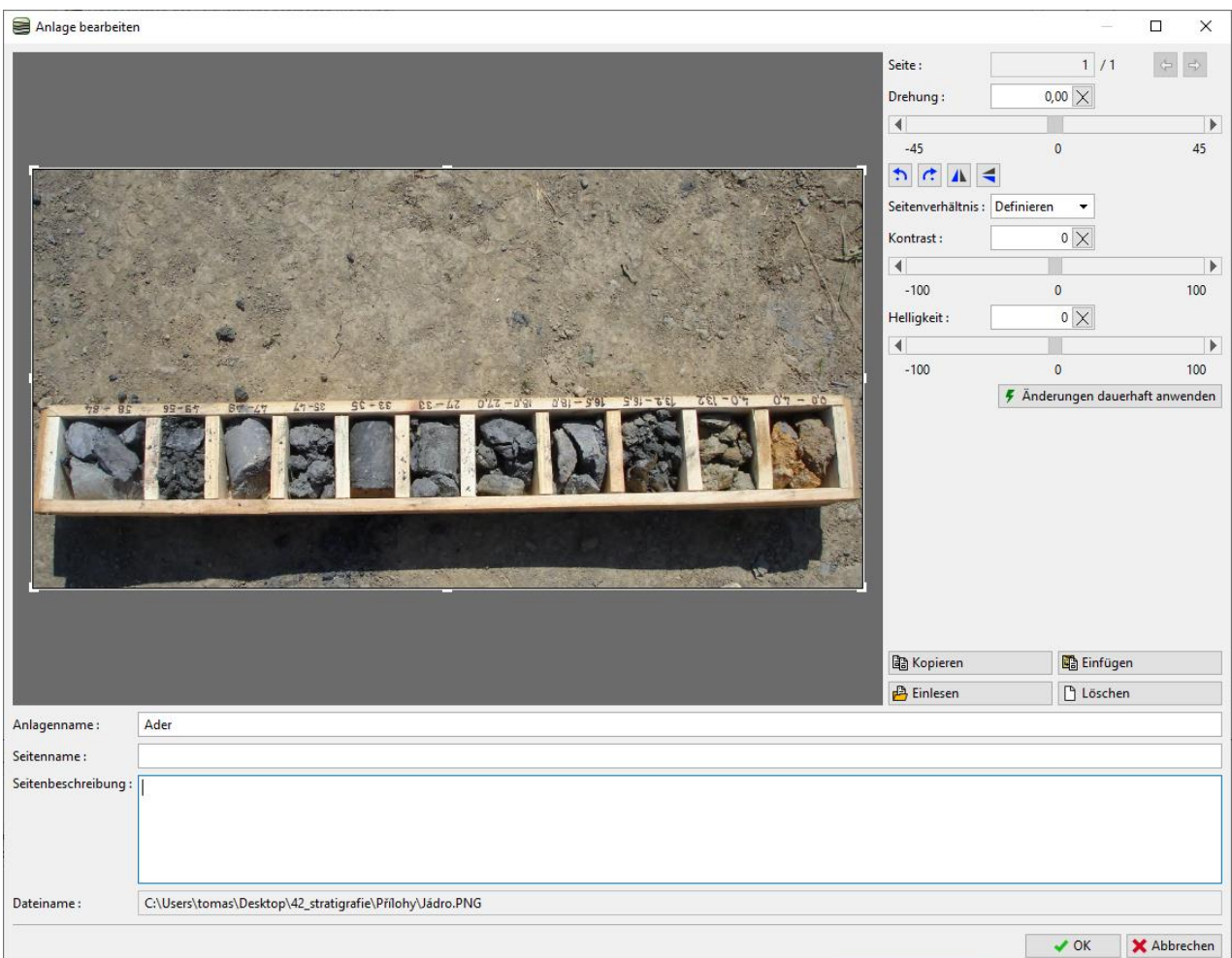

In diesem Fenster können wir das Foto bearbeiten. Wir laden das gleiche Foto noch einmal hoch. Wir drehen das Foto um 180 Grad und zoomen den Teil mit Proben über 27 m Tiefe. Wir können auch den Kontrast und die Helligkeit ändern. Mit der Schaltfläche "Änderungen permanent anwenden" speichern Sie das geänderte Foto als neuen Anhang.

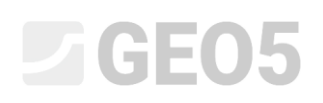

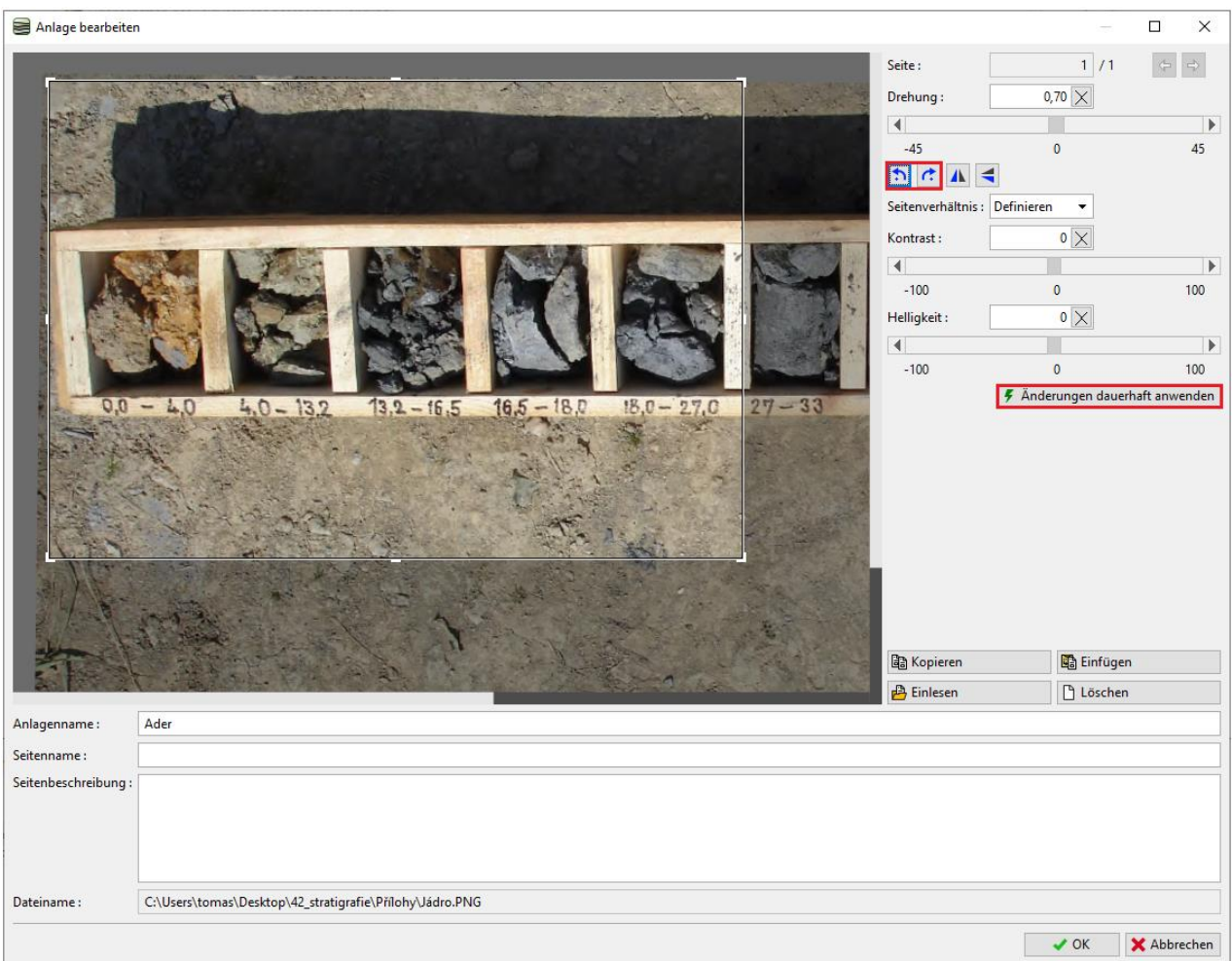

In der Liste der Anlagen sehen wir, dass der Fotoausschnitt deutlich kleiner ist. Dies kann sich positiv auf die Gesamtgröße der Datei auswirken, da alle geladenen Anlagen ein Bestandteil der Programmdaten werden.

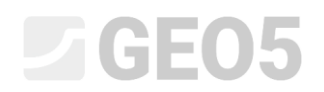

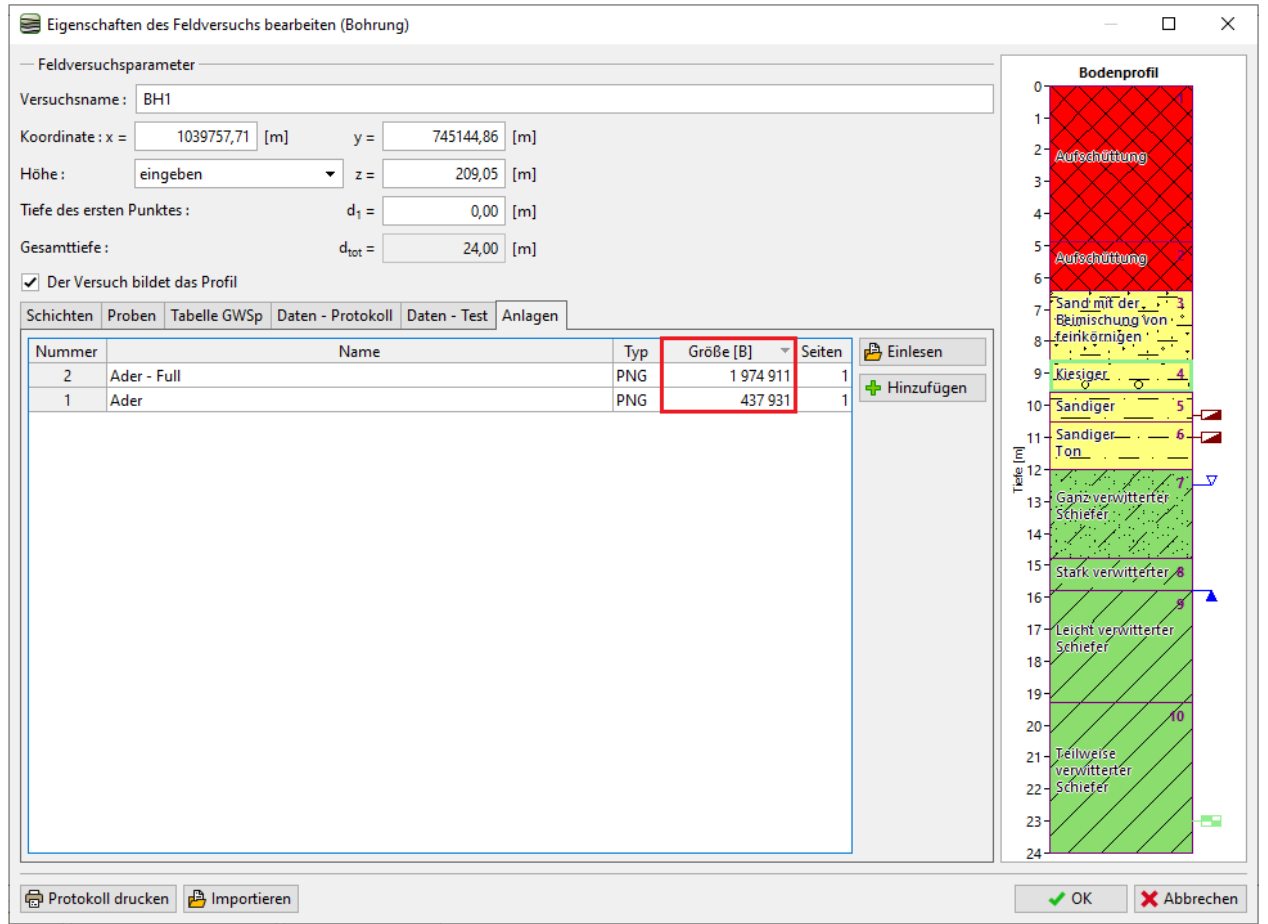

Auf diese Weise haben wir den BH1 komplett eingegeben - wir drucken ihn mithilfe der Schaltfläche "Protokoll drucken" aus. Wenn wir mit dem Ergebnis zufrieden sind, klicken Sie auf "OK", um es zu speichern.

# SGE05

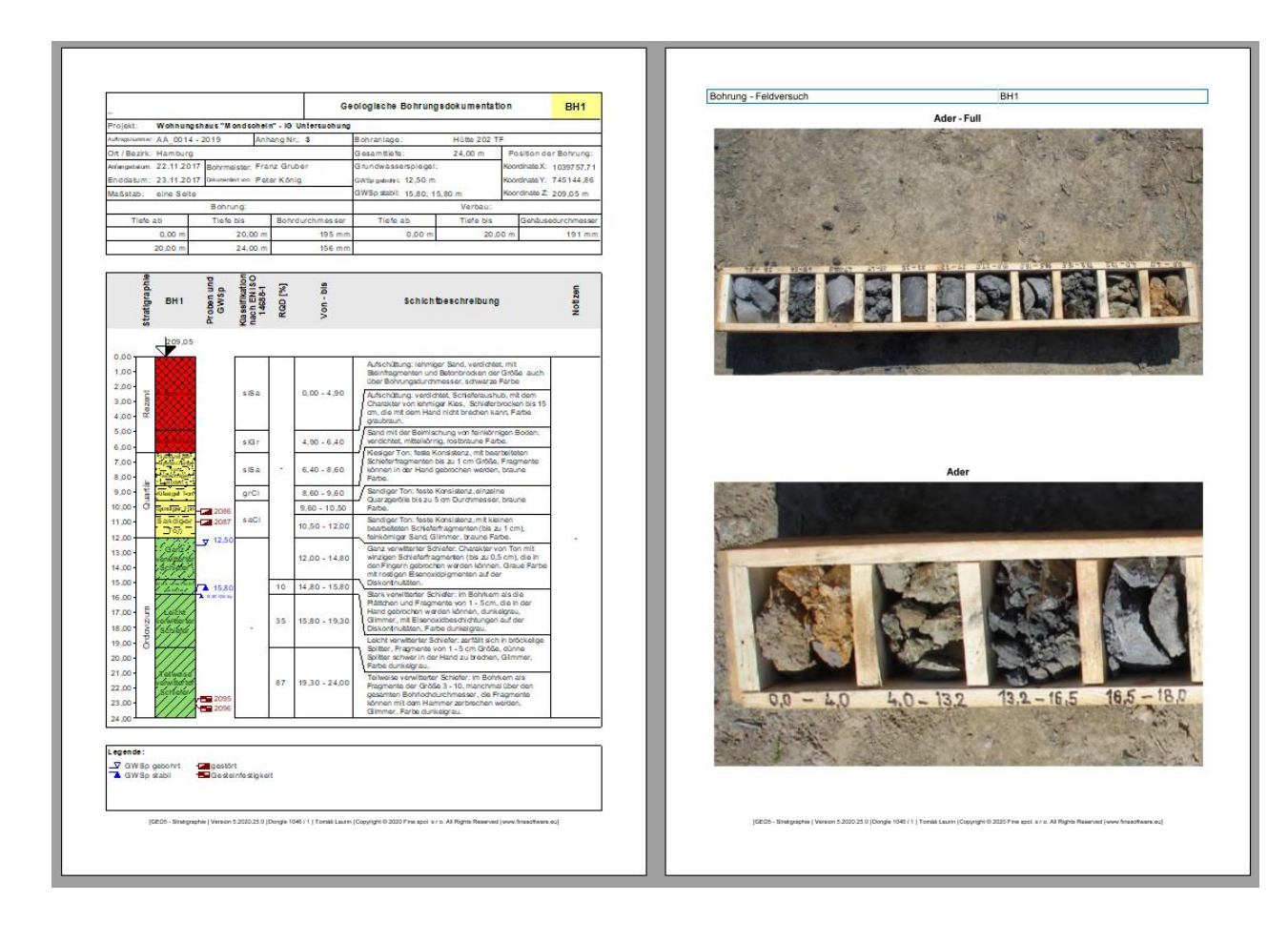

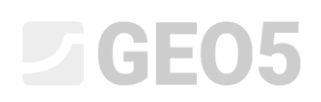

Wir wechseln zur Eingabe des **statischen Eindringversuchs**. Wir importieren ihn direkt aus der Datei, die wir vom Geologen im XLS-Format erhalten haben.

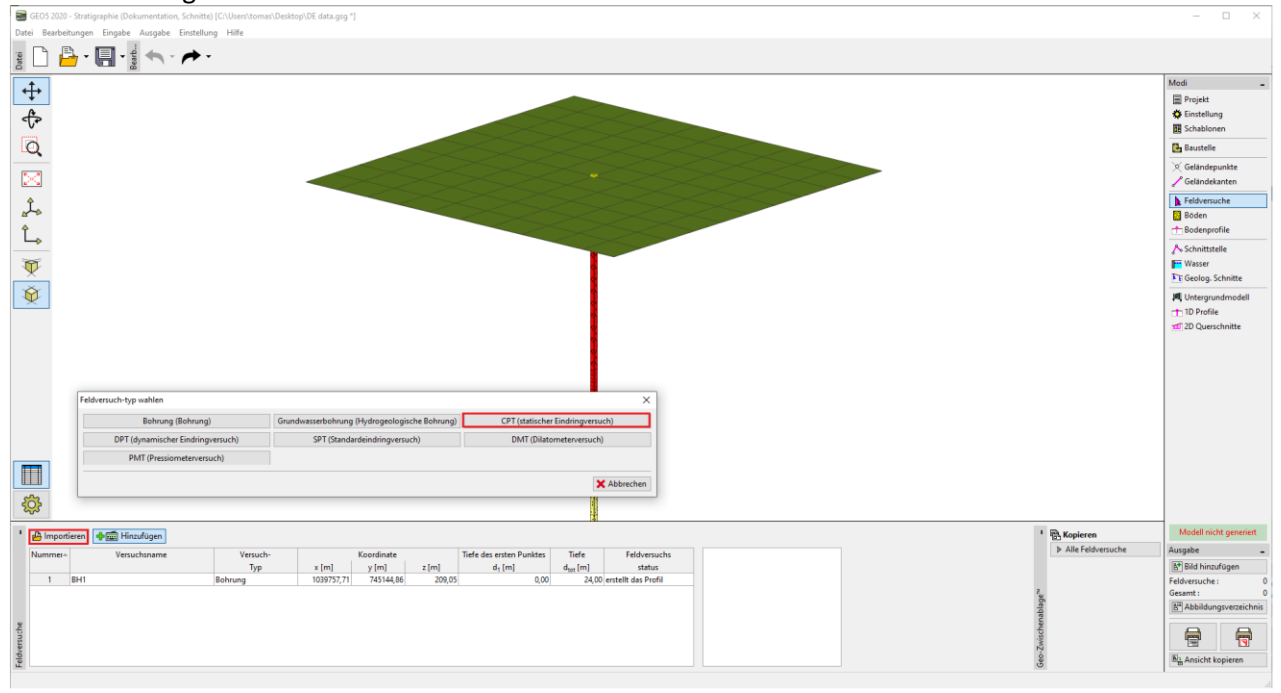

Wählen Sie das Textformat und wählen Sie mit der Schaltfläche "Hinzufügen" die Dateien aus, die Sie importieren möchten. Dann importieren wir die Daten.

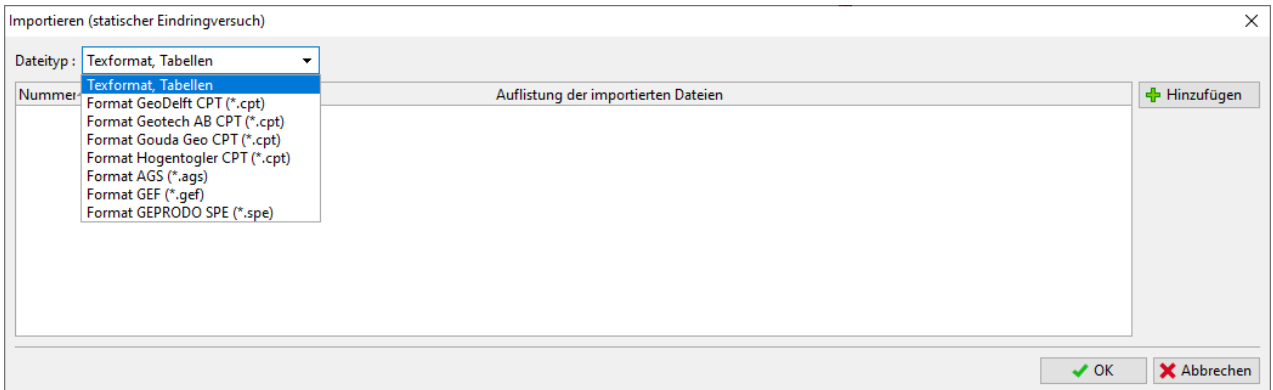

*Hinweis: Für den Import kann eine große Anzahl verschiedener Formate verwendet werden - spezifische Feldtestformate (z.B. .cpt, .gef, .ags für CPTs) werden direkt über die Schaltfläche "Importieren" importiert. Die allgemeinen Tabellendaten (z. B. xls) können im Dialogfenster "Neuer Feldtest (CPT)" in den CPT importiert werden. Detaillierte Informationen zum korrekten Importieren von Textdaten finden Sie in Handbuch 27 - Datenimport im TXT-Format, IM47 (Export und Import von Feldversuchen in der Stratigraphie) oder in der Programmhilfe: [https://www.finesoftware.de/hilfe/geo5/de/tabellendaten](https://www.finesoftware.de/hilfe/geo5/de/tabellendaten-importieren-01/)[importieren-01/](https://www.finesoftware.de/hilfe/geo5/de/tabellendaten-importieren-01/)*

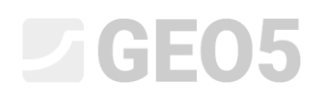

Nach einem erfolgreichen Import werden die Verläufe der Messwerte angezeigt. Geben Sie als Nächstes den Namen und die Koordinaten des Versuchs ein.

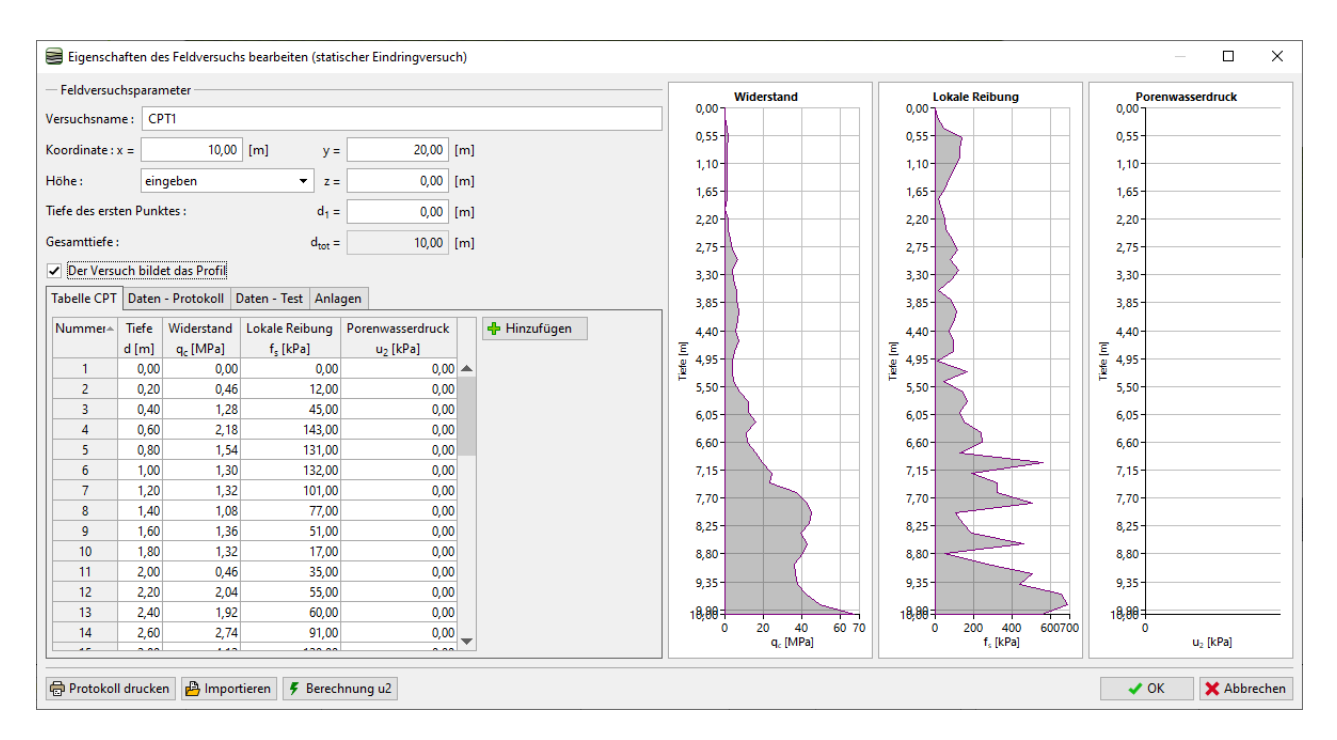

#### Wir werden die Benutzerdaten über dem Versuch ergänzen, die wir zum Drucken des Protokolls benötigen:

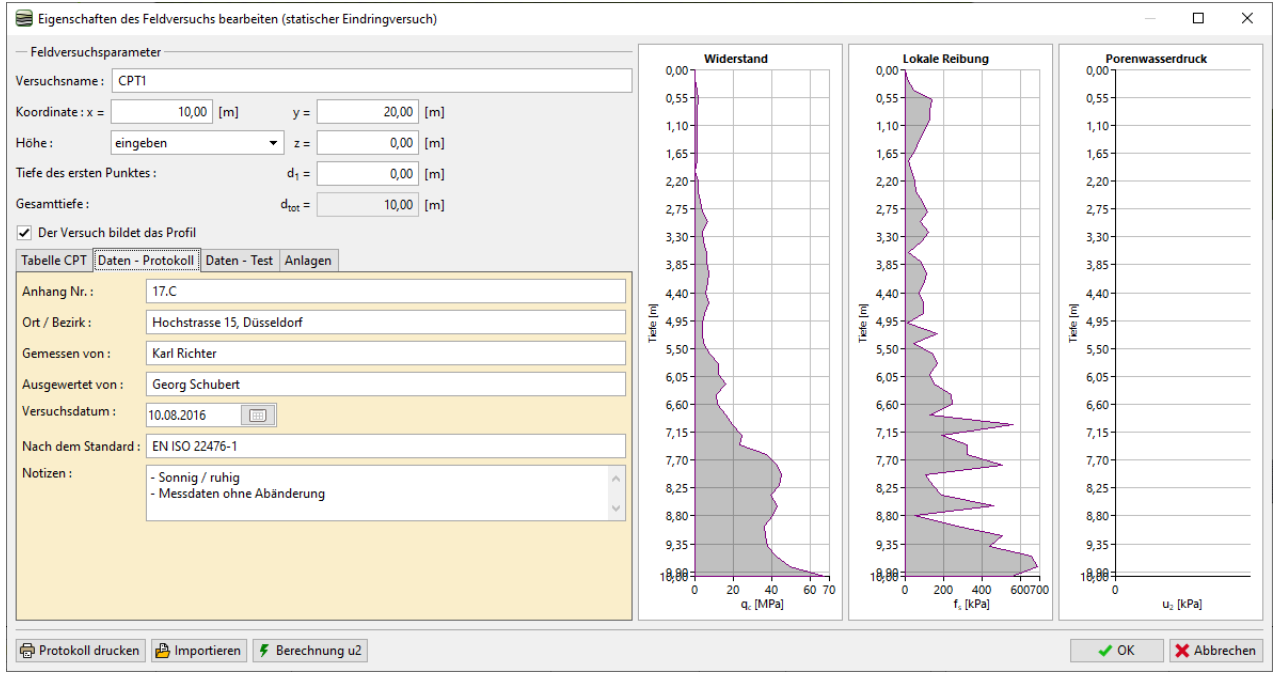

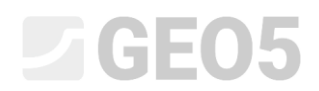

Wir werden eine weiteres Foto (jetzt eine CPT-Maschine) hinzufügen und ihren Namen und ihre Beschreibung eingeben.

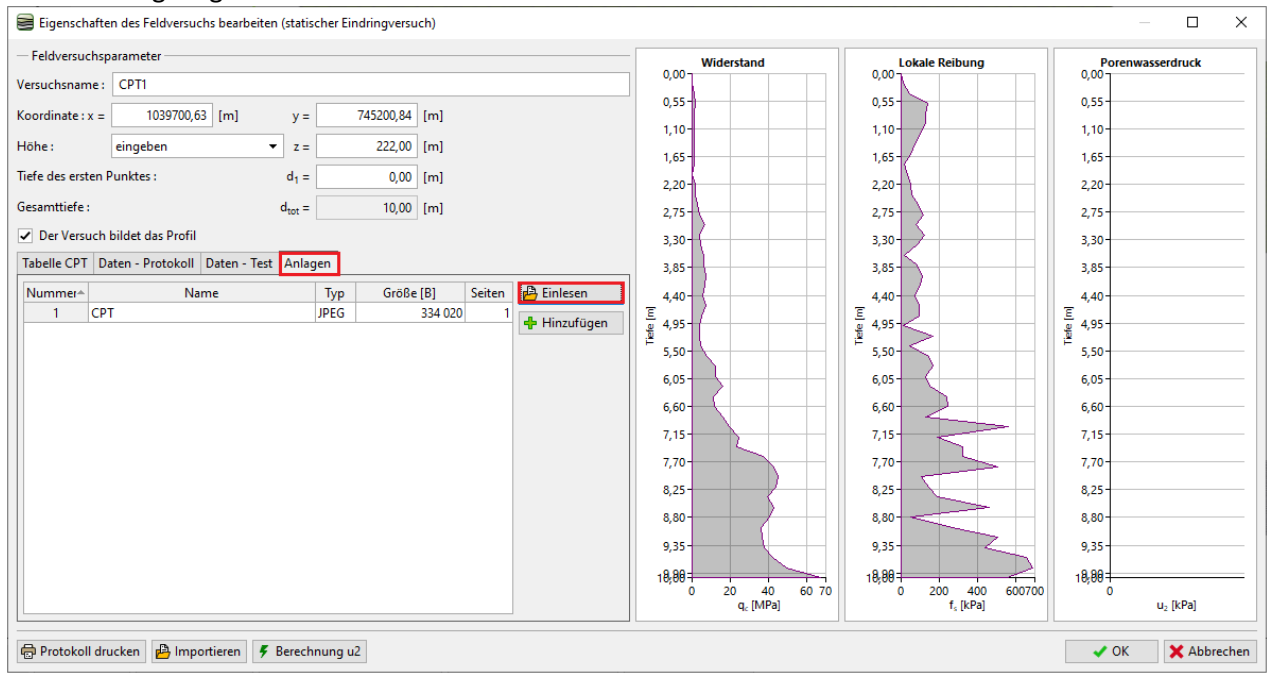

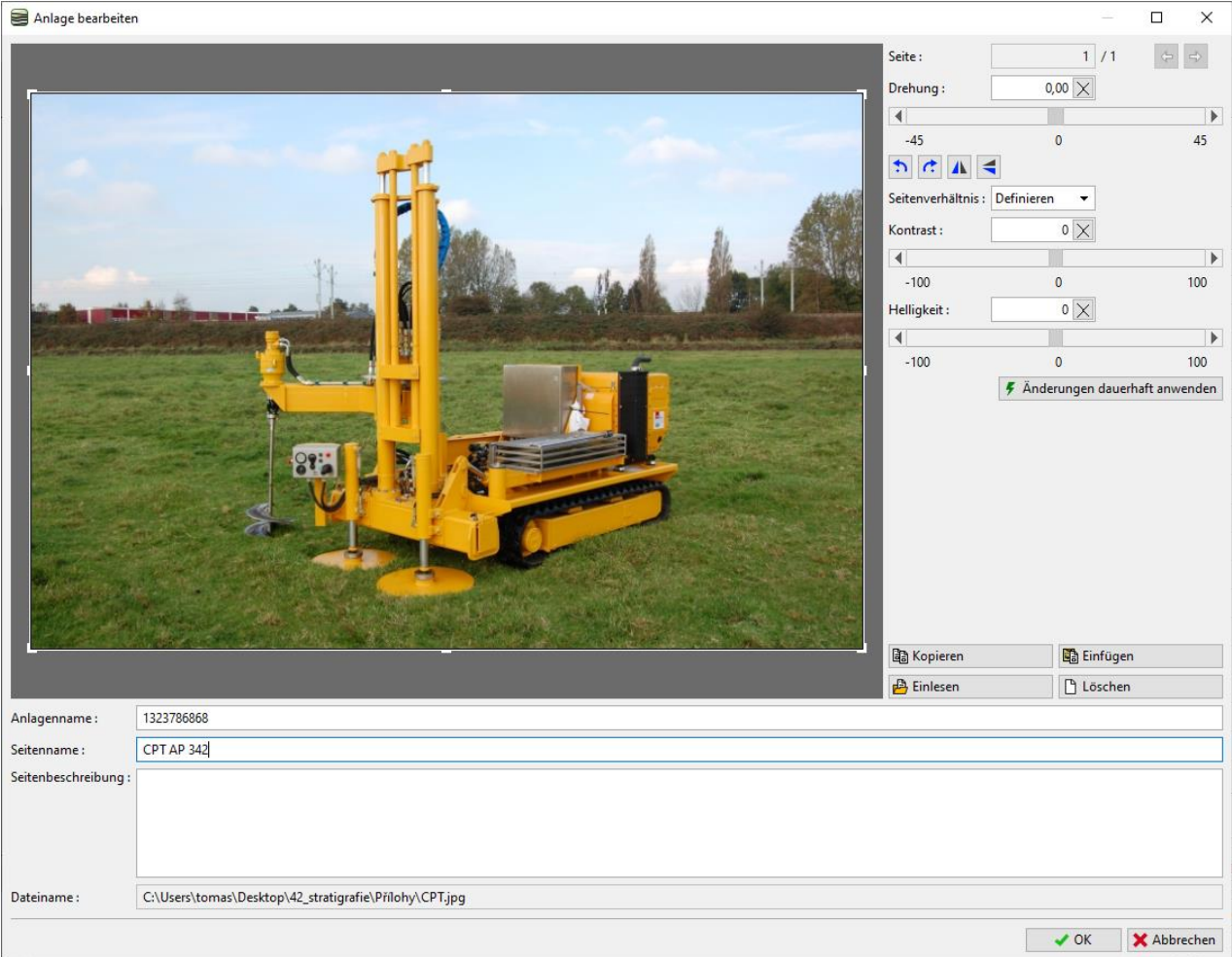

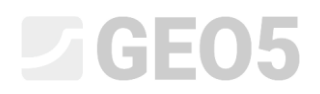

Wir drucken das Protokoll über die Schaltfläche "Protokoll drucken" aus. Wir werden das Foto auf der gesamten A4-Seite drucken.

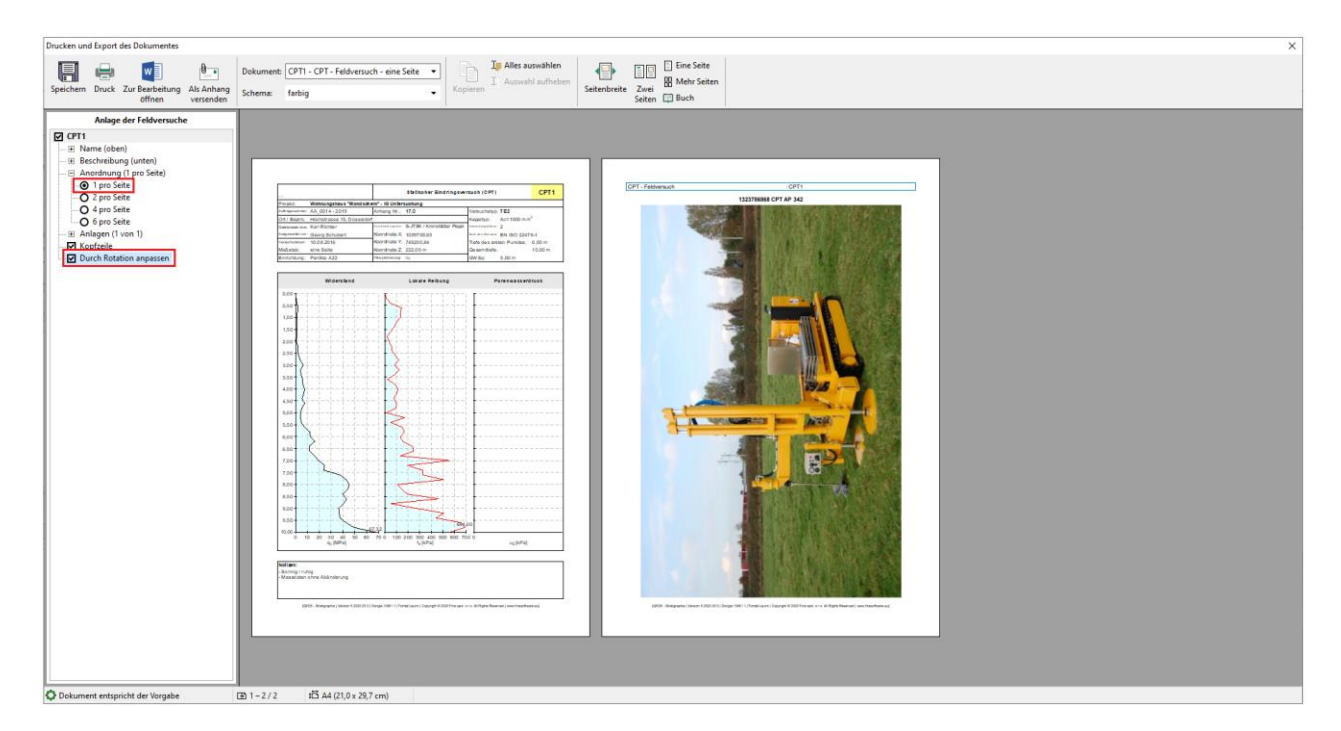